hydrosoft

# WMS 11.1 설치 설명서

## 소개말

이 문서에서는 여러분이 컴퓨터에 WMS 11.1.x 소프트웨어 및 한글판 패치를 설치하는데 필요한 도움말을 단계별로 안내해드리고 있습니다. 신규 설치의 경우 아래 과정을 준수하시어 진행하시기 바랍니다.

## **1** 단계**:** 설치 전 준비사항

## **1. "**싱글 라이선스**"**는 고정된 **PC 1**대에 설치 및 라이선스 등록이 가능합니다**.**

설치할 PC를 신중히 선택해 주시고, PC 포맷이나 분실 등의 사유로 제품을 사용할 수 없게 된 경우 원칙적으로 라이선스 코드를 무상으로 재발급해 드리지 않으며, 유지보수 서비스 기간에 한하여 라이선스가 정상 사용 중일 때만 재발급이 가능합니다.

### **2. Windows 64bit PC**에서만 설치가 가능합니다**.**

WMS 11.x는 32bit 운영체제를 지원하지 않습니다.

#### **3.** 설치 후**,** 활성화가 확인될 때까지 이전 버전의 **WMS**를 삭제하지 않습니다**.**

최신 버전을 설치하고 라이선스 활성화와 실행 여부를 모두 확인한 후에 구 버전을 제거하시 기 바랍니다. 물론 구 버전을 삭제하지 않고 동시에 사용하여도 무방합니다.

#### **4.** 한글 경로가 포함되지 않도록 주의합니다**.**

설치 파일은 반드시 영문 경로(바탕화면은 한글 경로에 해당)에 저장해 주시고 사용자 계정 또 한 영문으로 미리 변경해 주시기를 당부 드립니다.

#### **5.** 하드락키를 **PC**에서 제거한 후 진행합니다**.**

오래전 구매하신 USB형태의 하드락 라이선스 사용자께서는 설치 전 하드락키를 제거하고 설 치를 진행하셔야 합니다**.**

## **6. Aquaveo License** 서버와 연결이 가능해야 합니다**.**

Aquaveo License 서버와의 연결을 위해 인터넷이 반드시 연결된 상태여야 합니다.

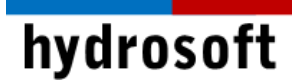

## **2** 단계**: WMS 11.1.x** 소프트웨어 설치

- 1. 설치 CD를 컴퓨터에 넣으면 자동으로 실행이 될 것입니다. 자동실행이 안 되는 경우, CD나 USB 내에 있는, 혹은 ZIP파일 압축을 풀면 나오는 *WMS\_11.1.x\_full\_64bit.exe* 파일을 **관리자 권한으로 실행**합니다.
- 2. 일부 사내 보안이 엄격한 경우라면 매체를 읽을 수 있도록 보안팀으로부터 권한을 득한 후 진행하시기 바랍니다.
- 3. *WMS 11.1.x*는 **32bit** 설치 프로그램이 지원되지 않습니다. 따라서 **64bit**의 운영체제를 사용하는 컴퓨터를 준비하여 설치하시길 당부 드립니다.
- 4. Setup Wizard 창이 뜨면 **'Next'**를 클릭하여 계속 진행합니다.

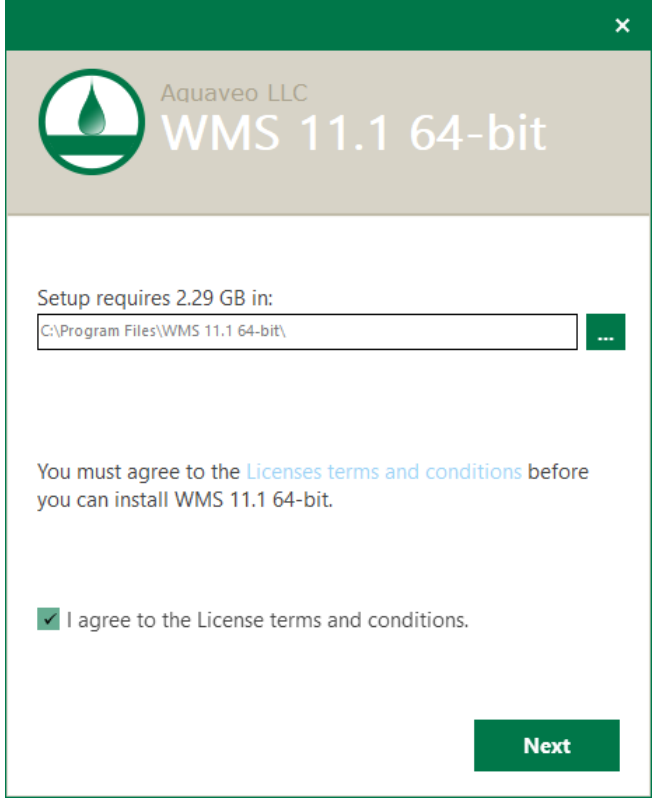

- 5. License Agreement 창이 뜨면 내용 확인 후 **'I accept the terms in the License Agreement'**를 선택하시고 **'Next'**를 클릭하시기 바랍니다.
- 6. 설치경로 창에서는 기본 값으로 설치하시는 것을 권장 드리며, 만약 경로를 변경하실 경우 경로 상에 한글이 들어가지 않도록 주의해주시기 바랍니다. **'Next'**를 클릭합니다.
- 7. 시작 메뉴 프로그램 폴더에 단축 아이콘을 포함시키기 위해 체크 후 **'Next'**를 클릭합니다.

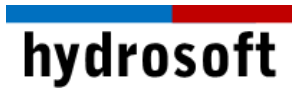

8. 이제 모든 Install 준비가 끝났고, **'Install'**을 클릭하시면 설치가 진행됩니다.

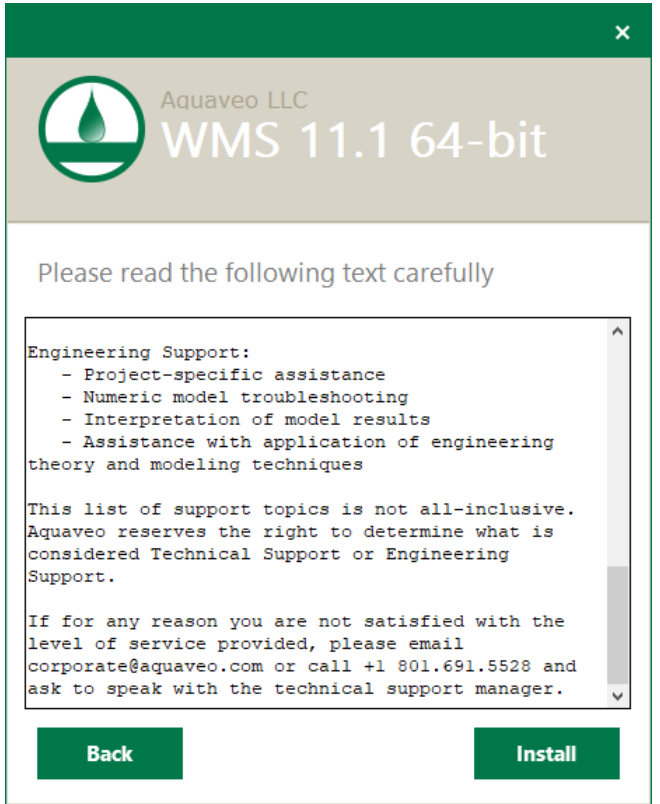

9. 설치가 끝나면 아래의 창이 뜨고, '**Finish'**를 클릭하시면 모든 설치가 완료됩니다.

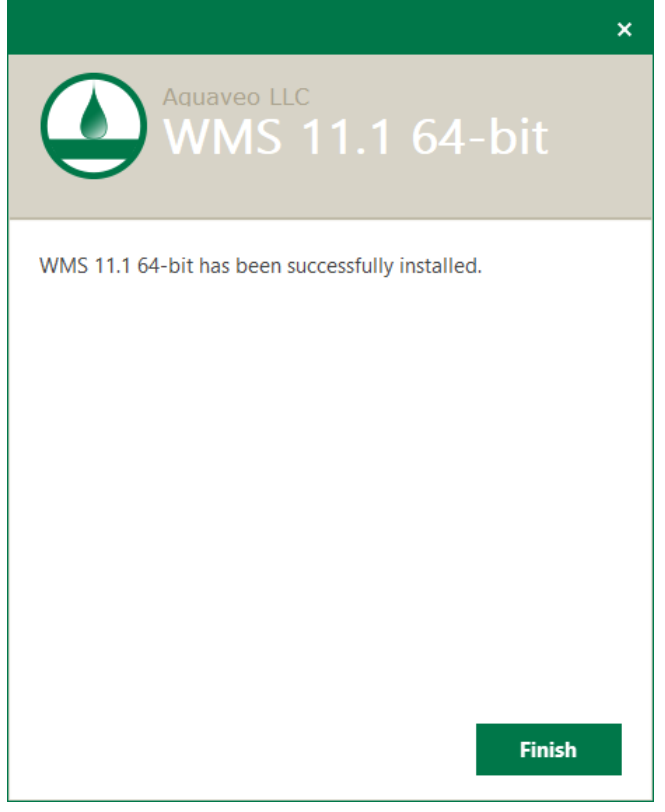

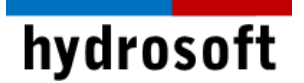

## **3 단계: 설치 확인 및 라이선스 활성화**

**WMS**는 한 PC에서만 사용 가능한 **싱글** 라이선스와 여러 PC에서 사용이 가능한 **네트워크** 라이선스가 있습니다. 싱글 라이선스의 경우 라이선스를 다른 PC로의 이전이 불가능하기 때문에 **사용할 PC를 신중히 선택**하여 주시기 바랍니다. (11.1 버전부터는 하드락 동글 대신 소프트키만 제공됩니다)

1. 프로그램이 설치된 PC에서 WMS를 관리자 권한으로 실행합니다. 등록된 라이선스가 없기 때문에 데모 버전으로 구동된다는 메시지가 나타납니다.

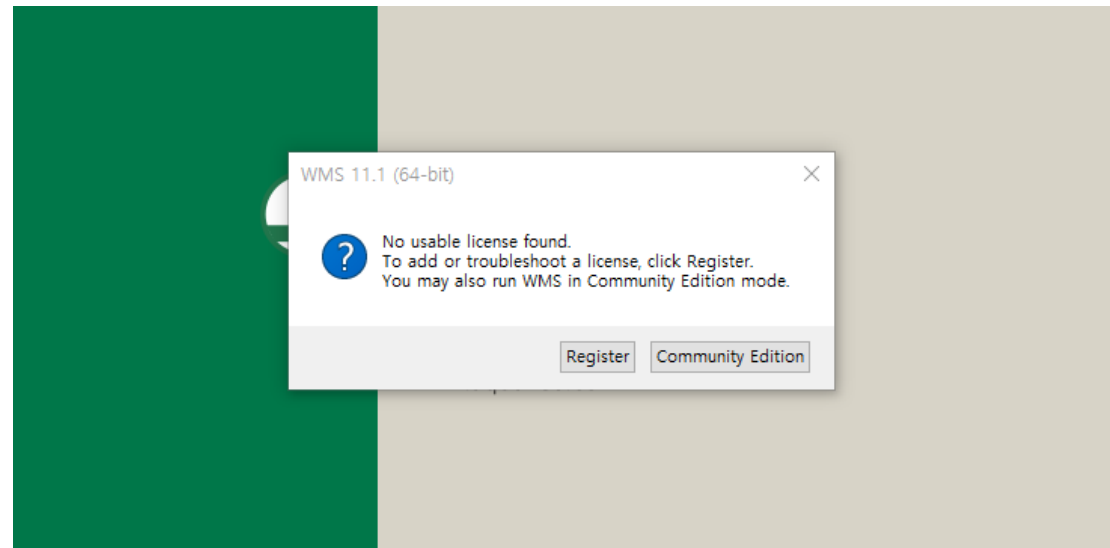

- 2. Register...버튼을 클릭합니다.
- 3. 납품시 제공해드린 License Code를 입력하고 OK 버튼을 클릭합니다.

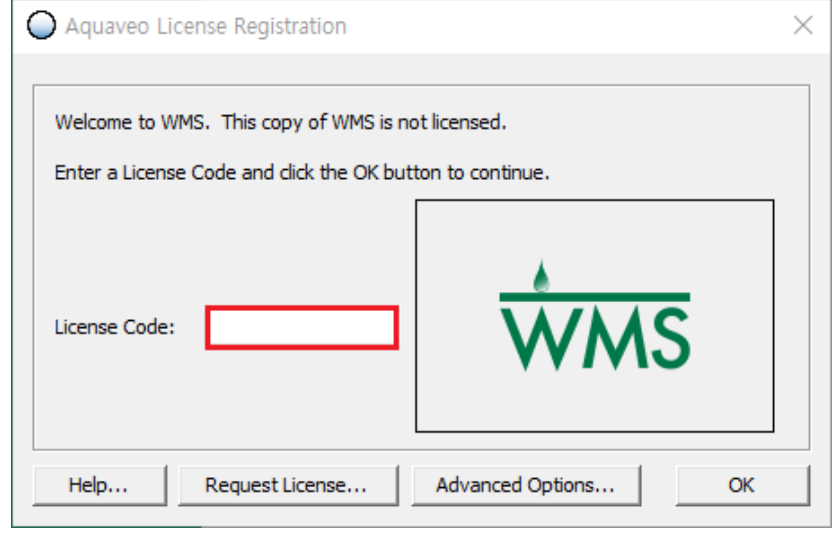

4. 이제 WMS를 사용할 준비를 모두 마쳤습니다.

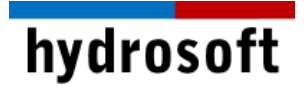

# (1) 네트워크 라이선스 등록

1. 네트워크 라이선스를 등록할 PC에서 시작 메뉴의 WMS License Administrator를 관리자 권한으로 실행합니다.

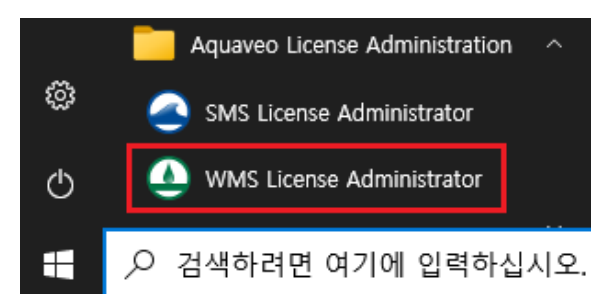

2. Advanced Options...버튼을 클릭합니다.

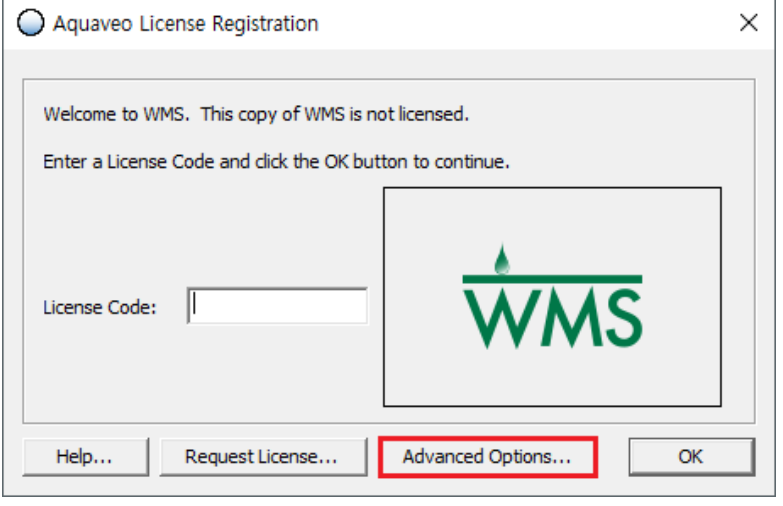

3. Add License...버튼을 클릭합니다.

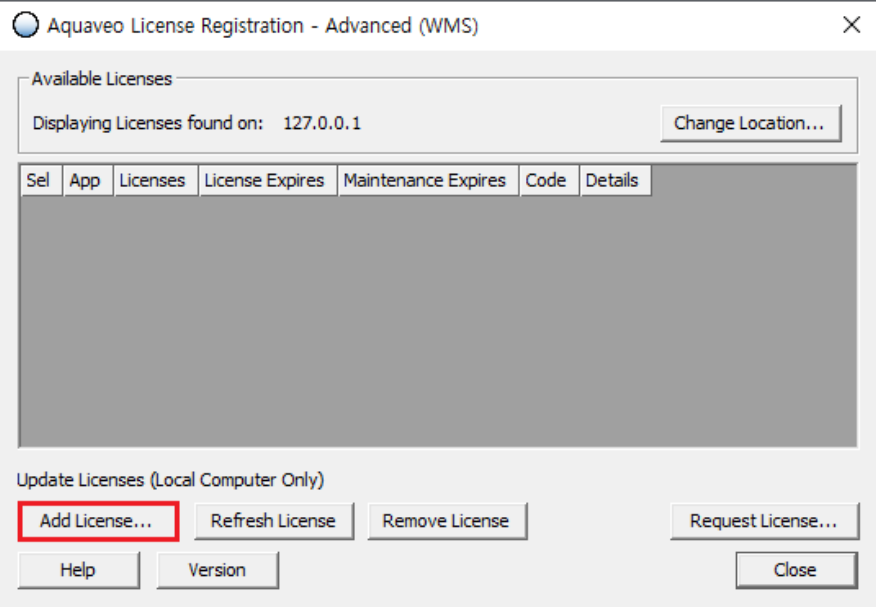

# hydrosoft

4. 납품시 제공드린 License Code와 해당 PC에 설치할 라이선스 개수를 입력합니다. 예를 들어, 5개의 네트워크 라이선스를 구매하신 경우, 3개의 라이선스를 등록하면 나머지 2개의 라이선스는 다른 PC에 등록하실 수 있습니다.

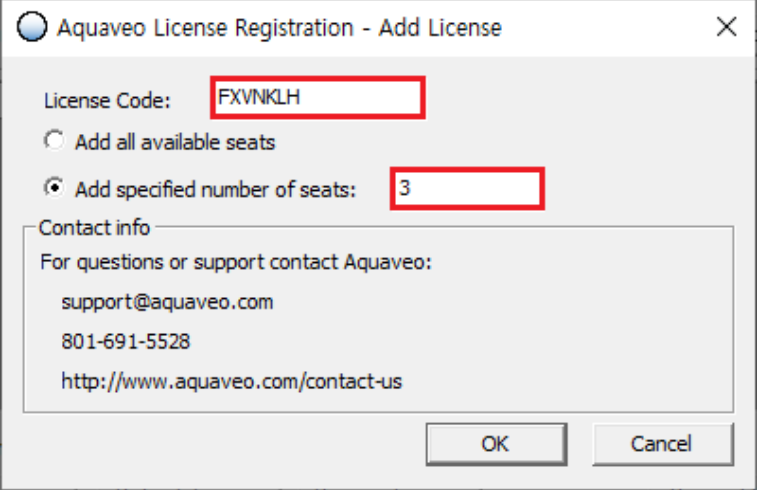

- 5. OK 버튼을 클릭하여 Aquaveo License Registration Advanced 창으로 돌아갑니다.
- 6. 라이선스 목록에서 추가된 라이선스를 확인하신 후 Close 버튼을 클릭합니다.

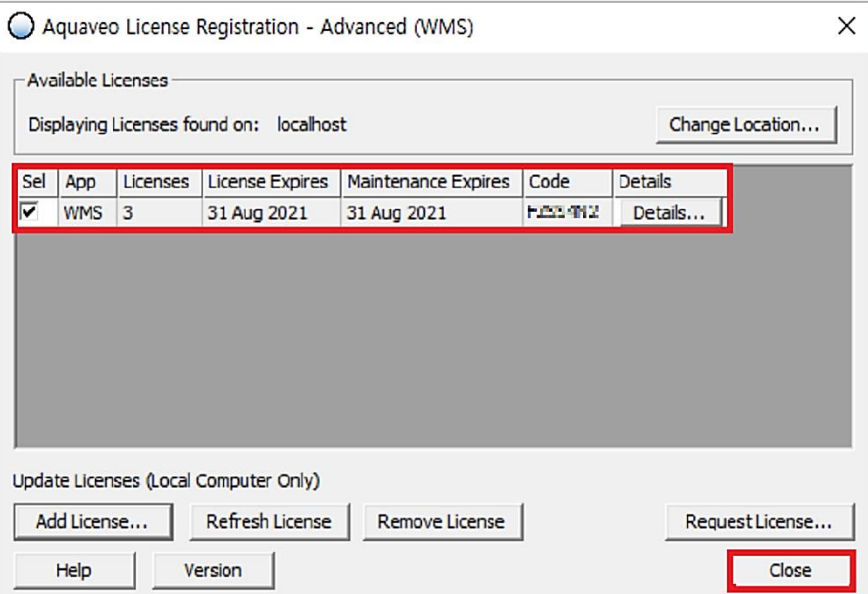

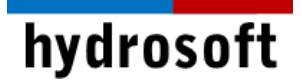

7. Aquaveo License Registration 창에서 OK 버튼을 클릭합니다.

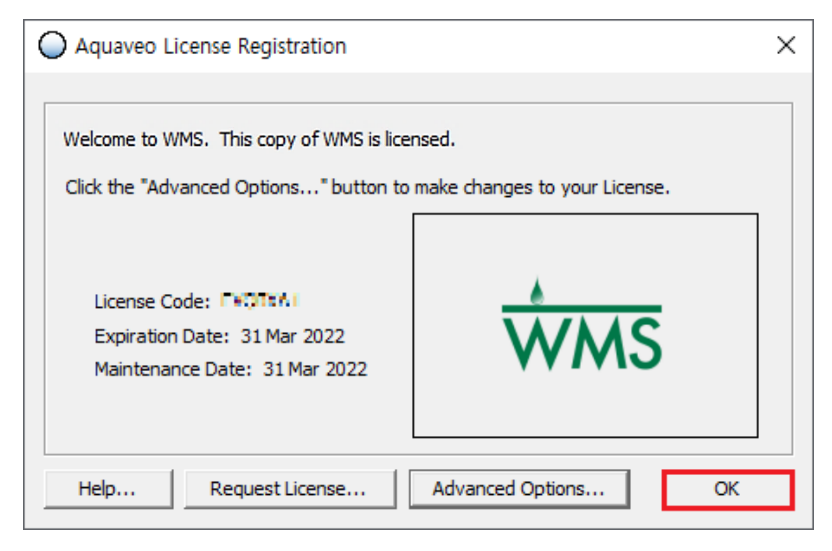

8. 이제 WMS를 사용할 준비를 모두 마쳤습니다. 로컬 네트워크의 모든 사용자는 최대 사용 가능한 라이선스 수까지 WMS 라이선스에 액세스할 수 있습니다.

## 4 단계: 네트워크 라이선스 접속

- 1. 네트워크 라이선스가 설치되지 않은 PC에 WMS를 설치하고 관리자 권한으로 실행합니다.
- 2. 나타나는 창에서 Register...를 클릭합니다. 창이 나타나지 않는 경우, 도움말 | Register...로 이동합니다.
- 3. Advanced Options...버튼을 클릭합니다.

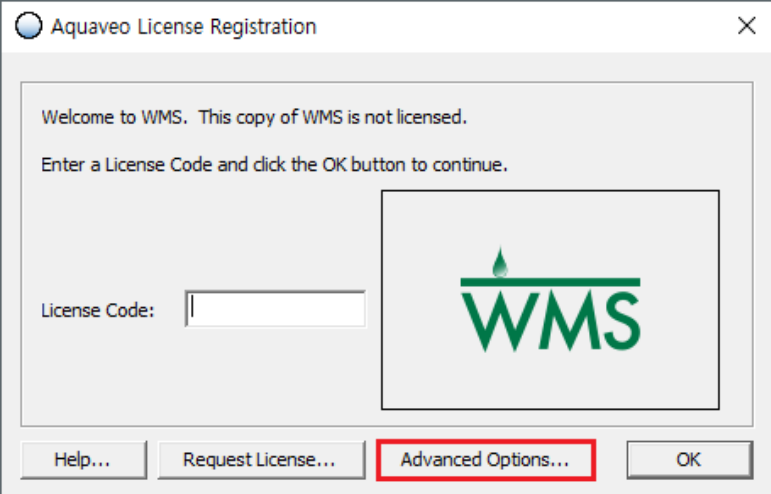

 $\mathbf{r}$ 

# hydrosoft

4. Change Location...버튼을 클릭합니다.

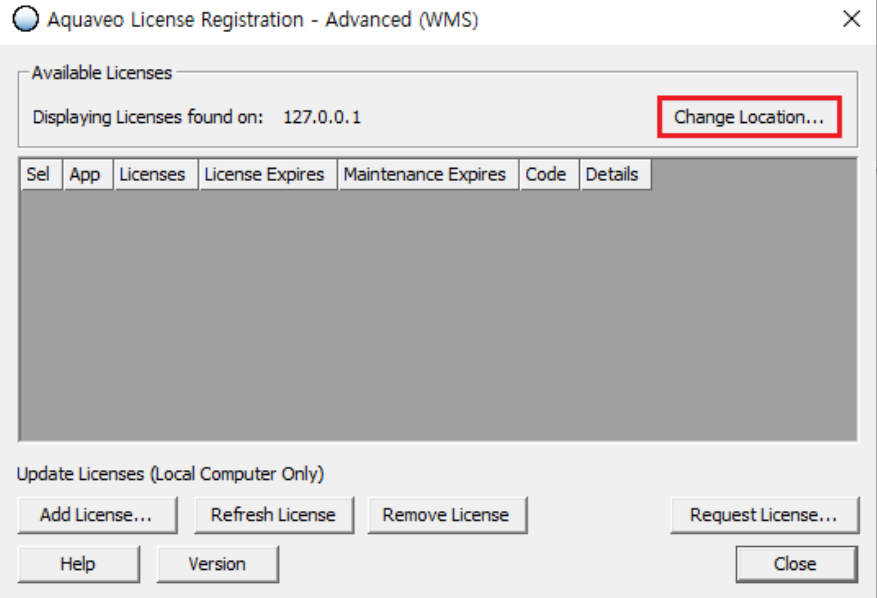

5. WMS 네트워크 라이선스가 설치된 PC의 IP 주소를 입력합니다.

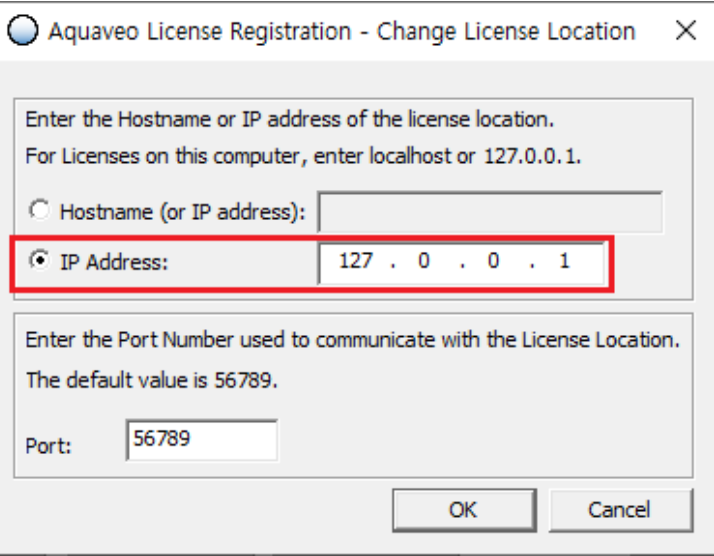

- 6. OK 버튼을 클릭하여 Aquaveo License Registration -Advanced 창으로 돌아갑니다.
- 7. 라이선스 목록에 사용 가능한 라이선스가 표시됩니다. 둘 이상의 라이센스가 표시된 경우 Sel 열에서 원하는 라이선스를 선택합니다.

# hydrosoft

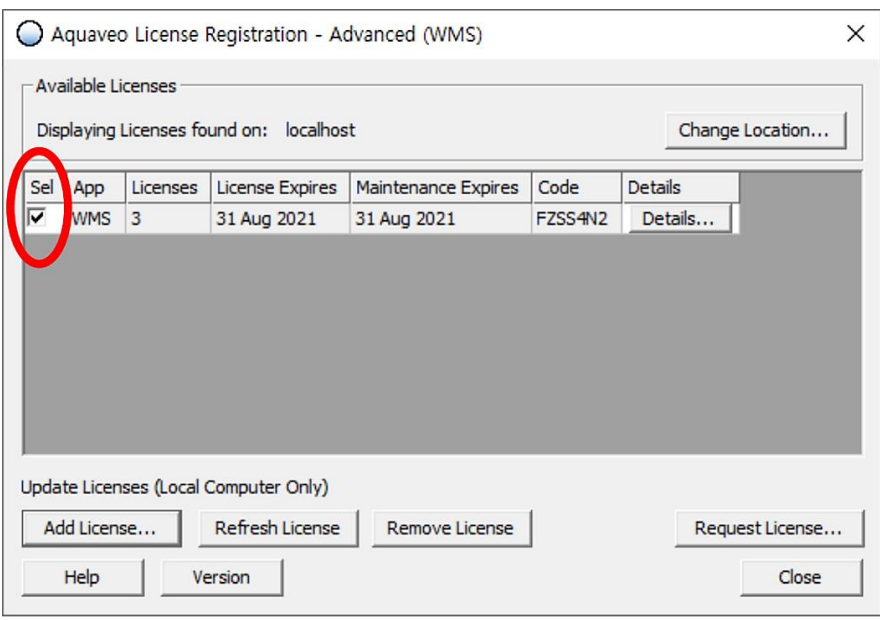

8. Close 버튼을 클릭합니다.

## 5 단계: 네트워크 라이선스 제거

1. 네트워크 라이선스가 설치된 호스트 PC에서 시작 메뉴의 WMS License Administrator를 관리자 권한으로 실행합니다.

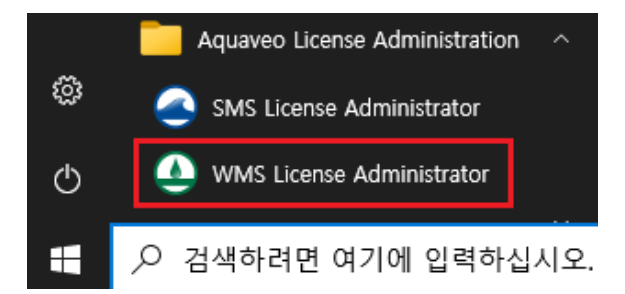

2. Advanced Options...버튼을 클릭합니다.

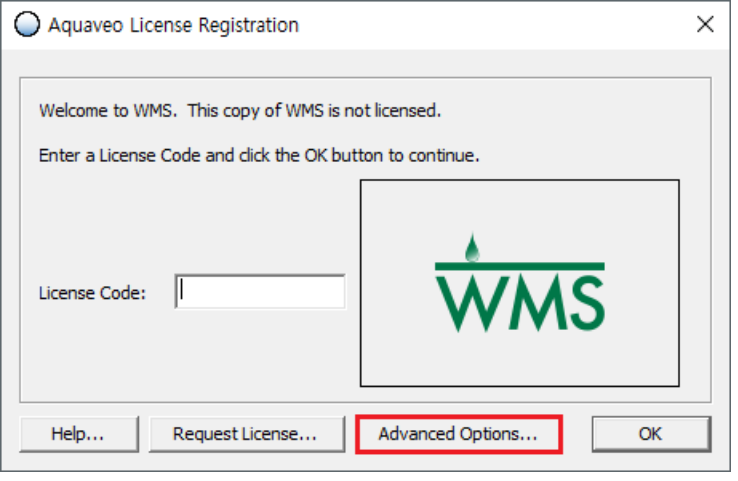

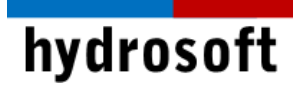

- 3. 라이선스 목록에서 제거할 라이선스를 확인합니다. 둘 이상의 라이센스가 표시된 경우 Sel 열에서 원하는 라이선스를 선택합니다.
- 4. Remove License... 버튼을 클릭합니다.

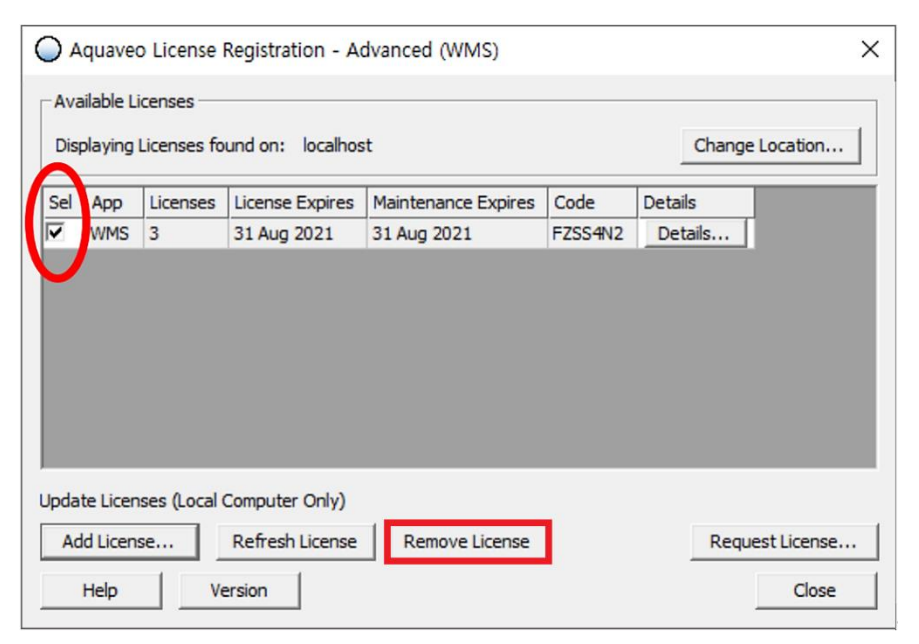

5. 메시지 창에서 제거하려는 라이선스 코드를 다시 한 번 확인하고 확인을 클릭합니다.

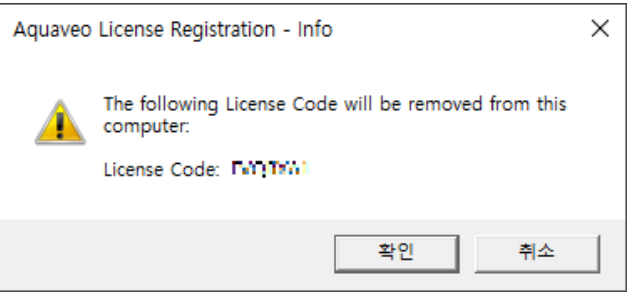

6. 라이선스가 제거되었습니다. 이제 라이선스 코드를 사용하여 WMS 라이선스를 다른 PC에 추가할 수 있습니다.

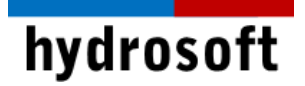

## 6 단계: 문제 해결

- 구버전에서 USB 하드락 키 라이선스를 사용하는 경우:
- 1. 프로그램이 설치된 PC에서 하드락 키를 제거한 후 WMS를 관리자 권한으로 실행합니다.
- 2. 하드락 키가 없기 때문에 아래와 같은 창이 뜨고, Community Edition 버튼을 눌러 데모버전으로 구동합니다.

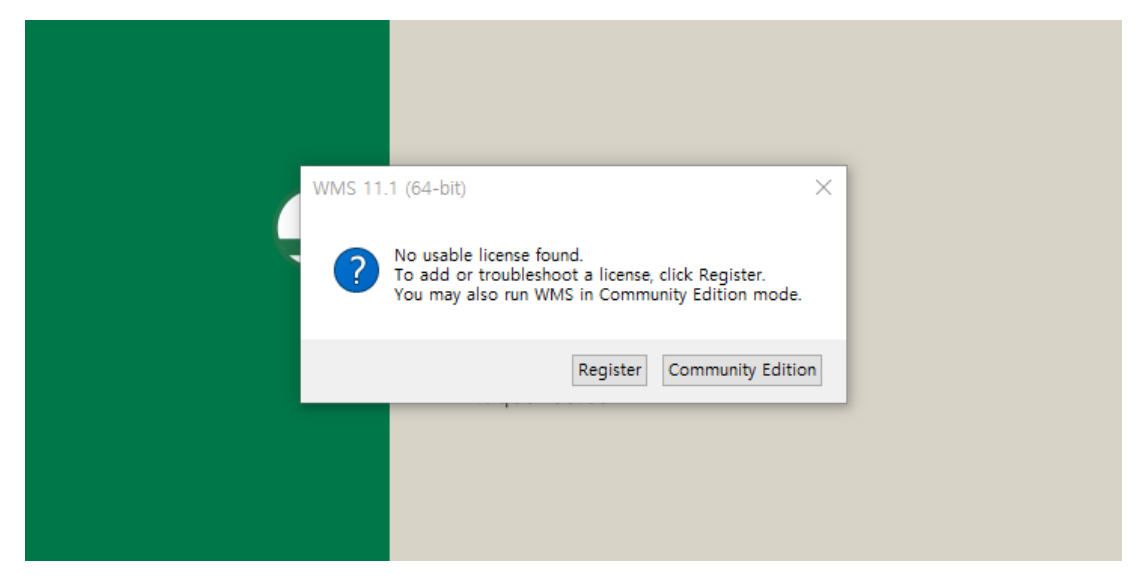

3. Edit > Preferences…를 선택합니다.

WMS 11.1 - [untitled.wms]

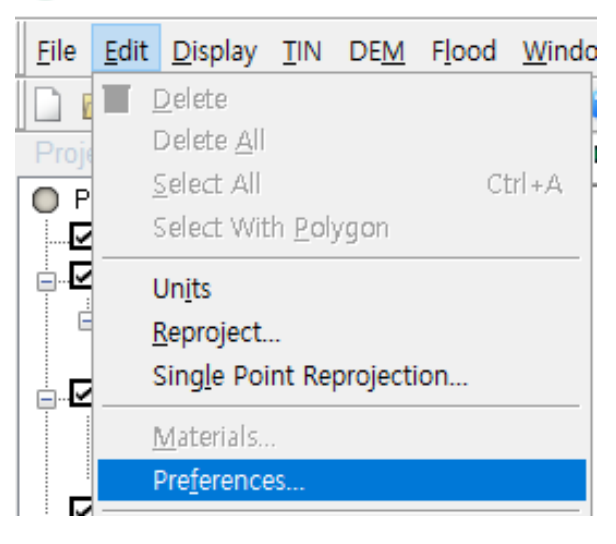

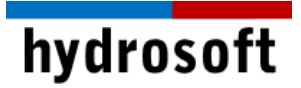

4. Licensing 탭에서 Use Legacy Licensing에 체크되어 있는지 확인하고, 확인을 눌러 창을 닫습니다.

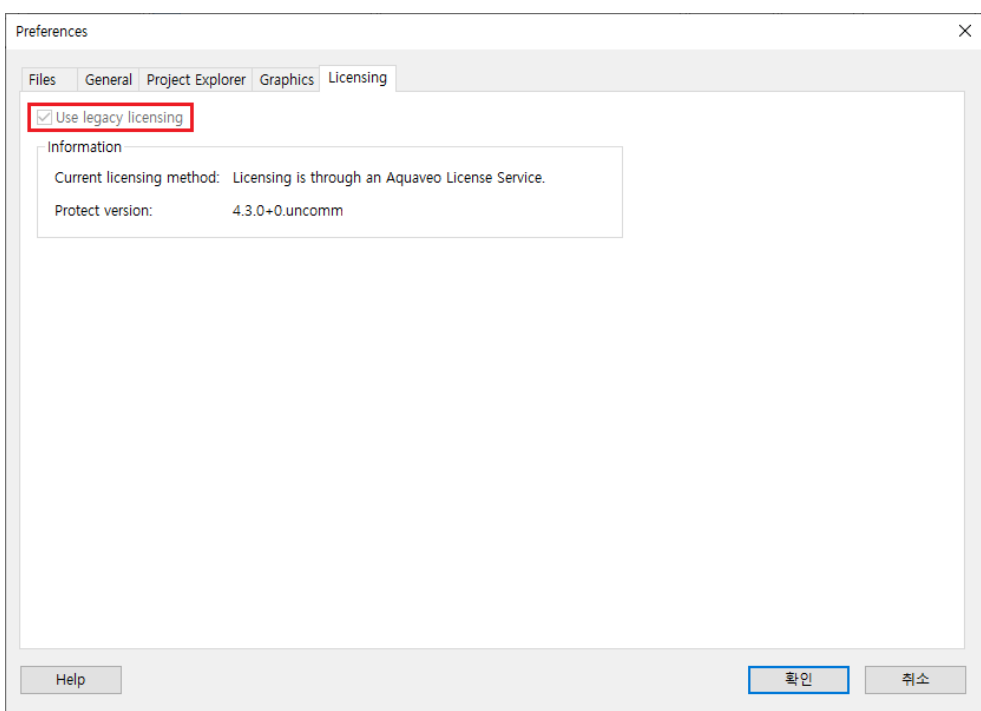

5. WMS를 재시작하여 Register 를 클릭합니다.

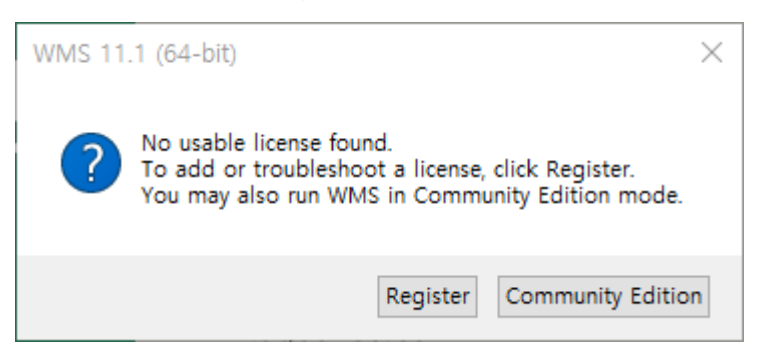

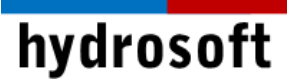

6. 아래와 같이 Hardware lock 버튼을 선택하고 다음을 클릭합니다.

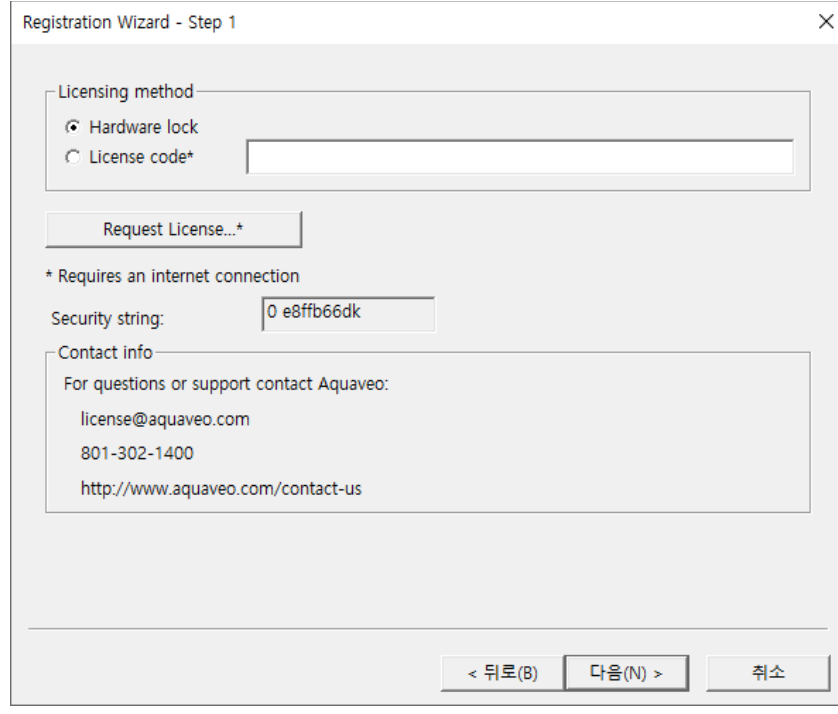

7. 아래와 같이 Get license from a single user lock을 선택한 후 역시 다음으로 넘어갑니다.

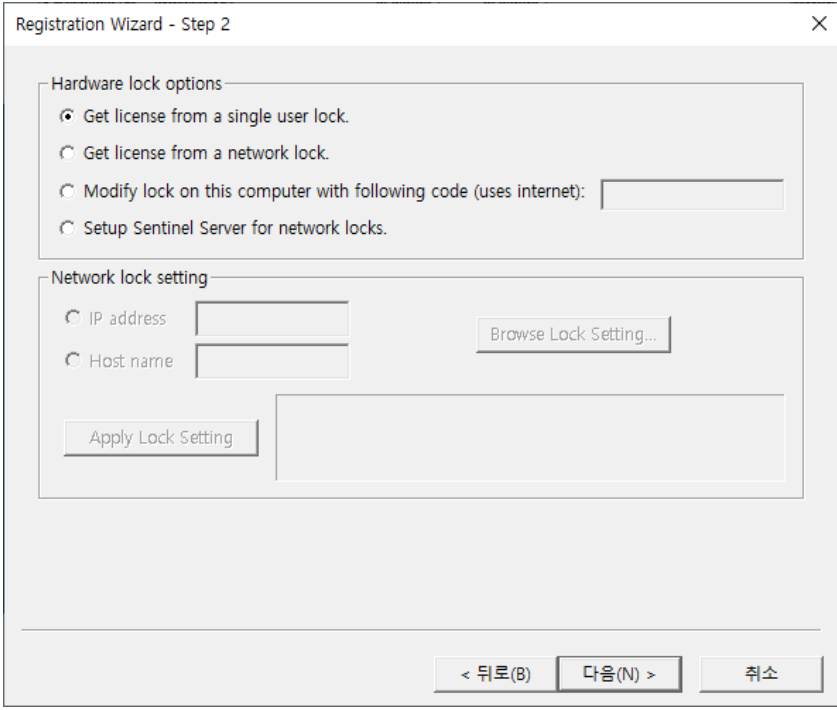

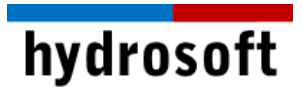

8. 하드락 키를 찾았다는 메시지와 함께 다음으로 넘어가면 라이선스 등록이 끝난 것입니다. 다시 WMS를 관리자 권한으로 구동하시기 바랍니다.

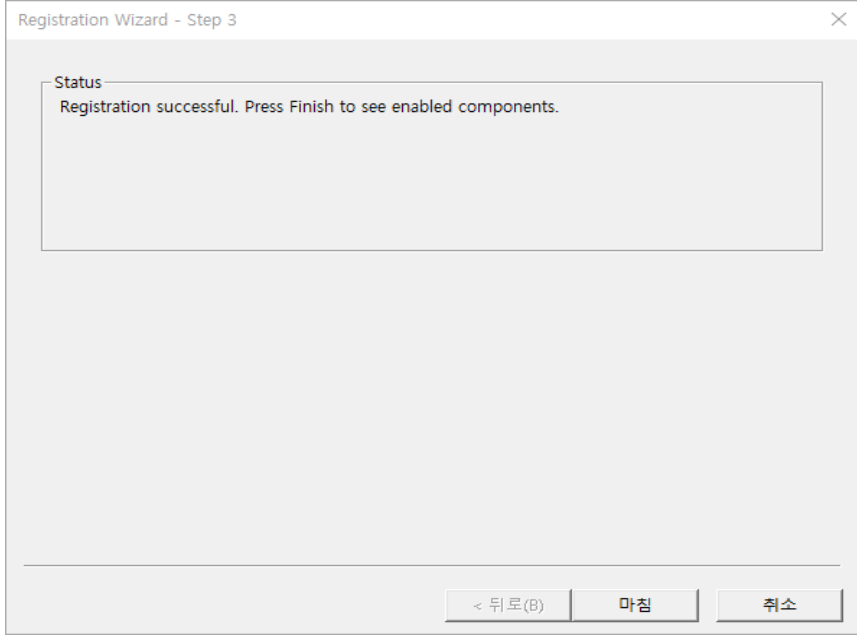

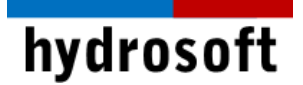

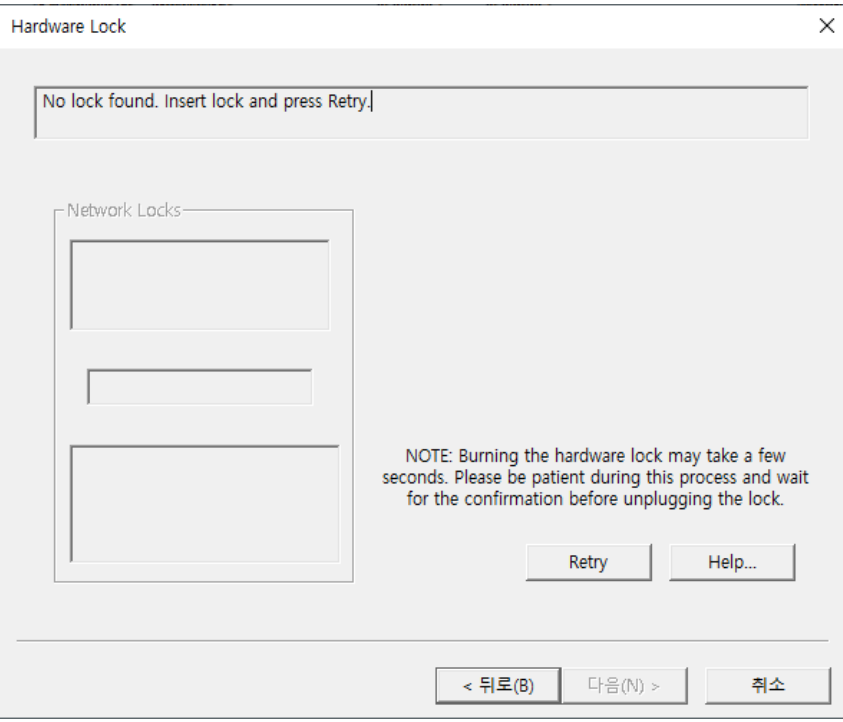

# ■ No lock found 와 같은 메시지가 나타나는 경우:

- 1. 하드락 키를 다른 USB 포트에 꽂은 후 Retry해 보시기 바랍니다.
- 2. 그래도 안 될 경우, 프로그램 설치 경로(C:\Program Files\WMS 13.0 64-bit)에 위치한 Sentinel System Driver Installer.exe를 관리자 권한으로 설치합니다.
- 3. 설치가 완료되면 PC를 재부팅하고 프로그램을 관리자 권한으로 실행합니다.

### ■ Sentinel 프로그램 설치 후에도 인식이 안되는 경우:

- 1. 제어판의 프로그램 추가/삭제에서 Sentinel 프로그램을 모두 삭제합니다.
- 2. 다음 [링크에](https://cpl.thalesgroup.com/software-monetization/sentinel-drivers)서 사용하고 계신 윈도우 운영 체제에 맞는 최신 버전의 Sentinel Protection Installer을 [다운로드](https://supportportal.gemalto.com/csm?id=kb_article_view&sysparm_article=KB0016451) 받아 설치하여 주시기 바랍니다.
- 3. 설치가 완료되면 PC를 재부팅하고 하드락 키를 꽂아 컴퓨터 화면 우측 하단에 드라이버가 정상적으로 설치되었다는 문구 확인 후 WMS를 실행하시기 바랍니다.

WMS 사용 중 문제 발생시 구매 후 1년 이내면서 기술지원용 Token을 별도 구매하신 경우라면 하이드로소프트에서 기술 지원을 받을 수 있습니다. 전화 (031-8017-8034) 또는 홈페이지 ([https://hydrosoft.co.kr](https://hydrosoft.co.kr/)) 기술지원을 통해 문의하여 주시기 바랍니다.